<span id="page-0-0"></span>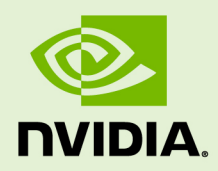

# VIRTUAL GPU SOFTWARE R384 FOR VMWARE VSPHERE

RN-07347-001 \_v5.0 through 5.4 Revision 04 | May 2020

**Release Notes**

## **TABLE OF CONTENTS**

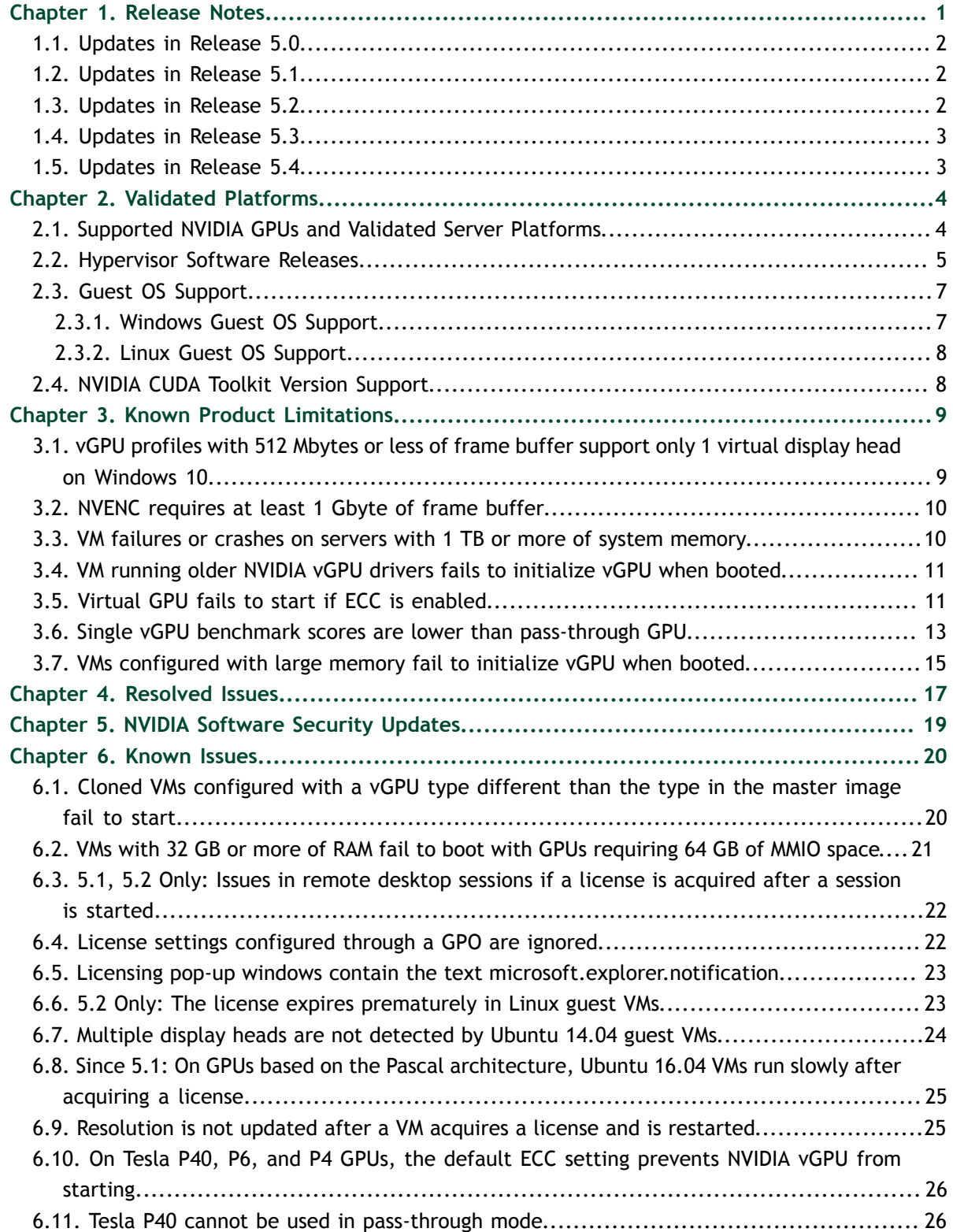

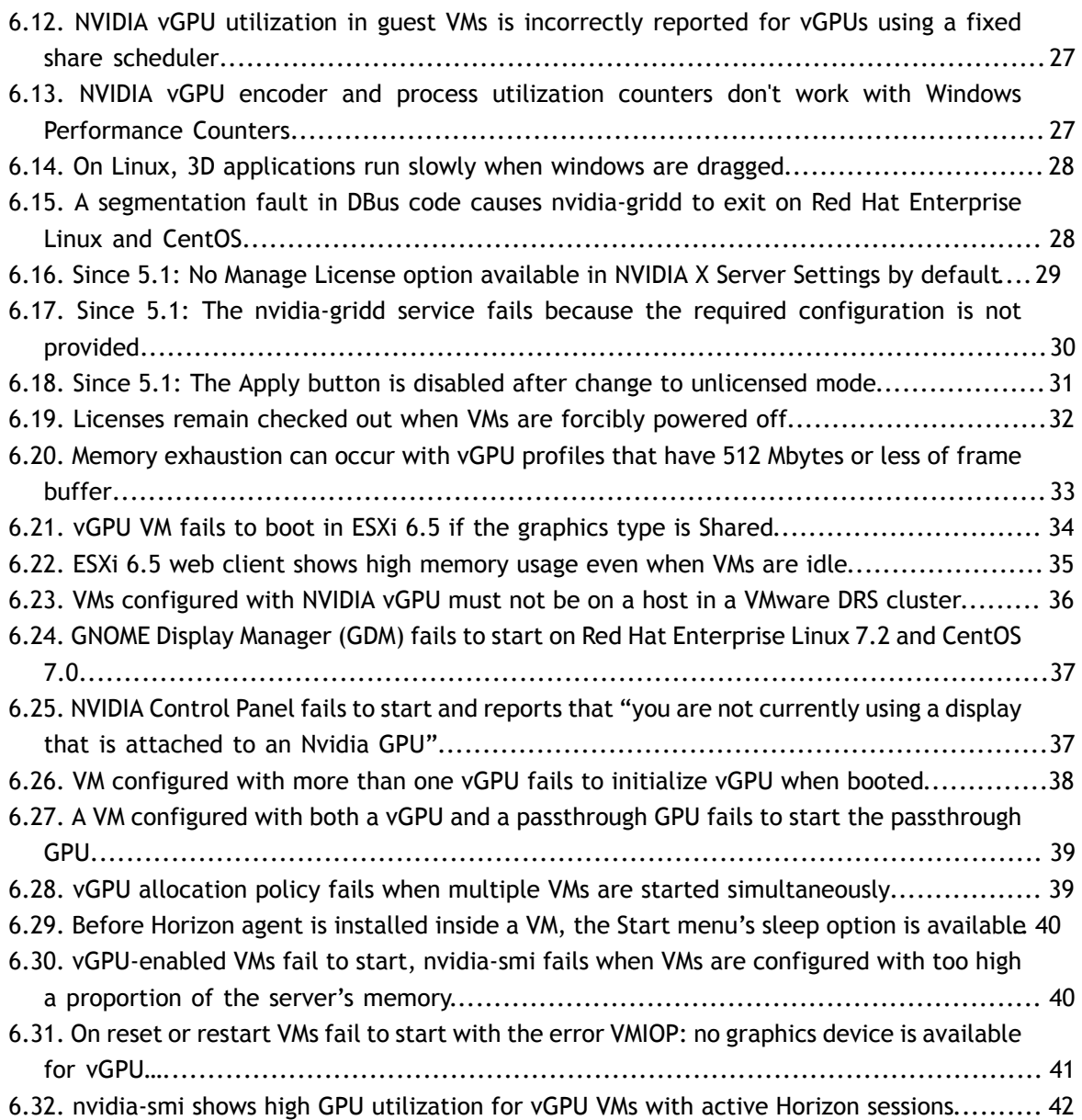

# <span id="page-4-0"></span>Chapter 1. RELEASE NOTES

These *Release Notes* summarize current status, information on validated platforms, and known issues with NVIDIA vGPU software and associated hardware on VMware vSphere.

The releases in this release family of NVIDIA vGPU software include the software listed in the following table:

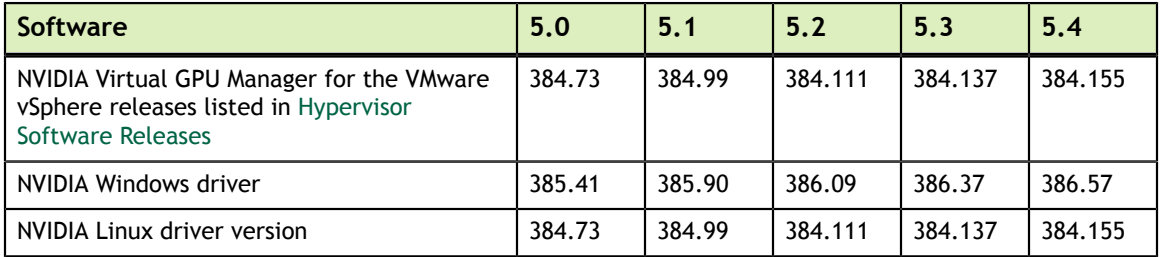

## **Caution**

If you install the wrong package for the version of VMware vSphere you are using, NVIDIA Virtual GPU Manager will fail to load.

The releases of the vGPU Manager and guest VM drivers that you install must be compatible. Different versions of the vGPU Manager and guest VM driver from within the same main release branch can be used together. For example, you can use the vGPU Manager from release 5.1 with guest VM drivers from release 5.0. However, versions of the vGPU Manager and guest VM driver from different main release branches cannot be used together. For example, you cannot use the vGPU Manager from release 5.1 with guest VM drivers from release 4.4. See [VM running older NVIDIA](#page-14-0) [vGPU drivers fails to initialize vGPU when booted](#page-14-0).

This requirement does not apply to the NVIDIA vGPU software license sever. All releases of NVIDIA vGPU software are compatible with **all** releases of the license server.

## <span id="page-5-0"></span>1.1. Updates in Release 5.0

### **New Features in Release 5.0**

- **‣** New NVIDIA vGPU schedulers for GPUs based on the NVIDIA Pascal architecture
- **‣** Support for NVML and nvidia-smi on 32-bit Windows VMs
- **‣** Application-level monitoring of NVIDIA vGPU engine utilization
- **Encoder session monitoring**
- **‣** Support for NVENC on Linux NVIDIA vGPUs
- **‣** Support for vGPU metrics in VMware vRealize Operations through a separately available management pack
- **‣** Software enforcement of licensing requirements
- **‣** Miscellaneous bug fixes

### **Hardware and Software Support Introduced in Release 5.0**

- **‣** Support for GPUs based on the NVIDIA® Pascal™ architecture
- **‣** Compute mode support for NVIDIA vGPU and pass-through GPU on GPUs based on the NVIDIA Pascal architecture
- **‣** Support for VMware vSphere Hypervisor (ESXi) 6.0 update 3

### **Feature Support Withdrawn in Release 5.0**

- GRID K1 and GRID K2 GPUs are no longer supported.
- **‣** Ubuntu 12.04 LTS is no longer supported.

## <span id="page-5-1"></span>1.2. Updates in Release 5.1

### **New Features in Release 5.1**

**‣** Miscellaneous bug fixes

## <span id="page-5-2"></span>1.3. Updates in Release 5.2

### **New Features in Release 5.2**

- **‣** New default values for the license borrow time and license linger time:
	- **‣** The default license borrow time is reduced from 7 days to 1 day.
	- The default license linger time is reduced from 10 minutes to 0 minutes.
- **‣** New setting LingerInterval for overriding the default license linger time

**‣** Miscellaneous bug fixes

## <span id="page-6-0"></span>1.4. Updates in Release 5.3

## **New Features in Release 5.3**

- **‣** Plain-text logging on Windows of significant licensing events
- **‣** New setting EnableLogging for disabling or enabling logging of significant licensing events
- **‣** Miscellaneous bug fixes

## <span id="page-6-1"></span>1.5. Updates in Release 5.4

### **New Features in Release 5.4**

**‣** Miscellaneous bug fixes

### **Hardware and Software Support Introduced in Release 5.4**

- **‣** Support for VMware Horizon 7.5
- **‣** Support for Red Hat Enteprise Linux 7.5 and CentOS 7.5 as a guest OS

# <span id="page-7-0"></span>Chapter 2. VALIDATED PLATFORMS

This release family of NVIDIA vGPU software provides support for several NVIDIA GPUs on validated server hardware platforms, VMware vSphere hypervisor software versions, and guest operating systems. It also supports the version of NVIDIA CUDA Toolkit that is compatible with R384 drivers.

## <span id="page-7-1"></span>2.1. Supported NVIDIA GPUs and Validated Server Platforms

This release of NVIDIA vGPU software provides support for the following NVIDIA GPUs on VMware vSphere, running on validated server hardware platforms:

- **‣** Tesla M6
- **‣** Tesla M10
- **‣** Tesla M60
- **‣** Tesla P4
- **‣** Tesla P6
- **‣** Tesla P40
- **‣** Tesla P100 (vSGA is **not** supported.)
- **‣ Since 5.1:** Tesla P100 12GB (vSGA is **not** supported.)

For a list of validated server platforms, refer to [NVIDIA GRID Certified Servers](http://www.nvidia.com/object/grid-certified-servers.html).

Tesla M60 and M6 GPUs support compute mode and graphics mode. NVIDIA vGPU requires GPUs that support both modes to operate in graphics mode.

Recent Tesla M60 GPUs and M6 GPUs are supplied in graphics mode. However, your GPU might be in compute mode if it is an older Tesla M60 GPU or M6 GPU, or if its mode has previously been changed.

To configure the mode of Tesla M60 and M6 GPUs, use the gpumodeswitch tool provided with NVIDIA vGPU software releases.

## **Requirements for Using vGPU on GPUs Requiring 64 GB of MMIO Space with Large-Memory VMs**

Some GPUs require 64 GB of MMIO space. When a vGPU on a GPU that requires 64 GB of MMIO space is assigned to a VM with 32 GB or more of memory on ESXi 6.0 Update 3 and later, or ESXi 6.5 and later updates, the VM's MMIO space must be increased to 64 GB. For more information, see [VMware Knowledge Base Article: VMware vSphere](http://kb.vmware.com/kb/2142307) [VMDirectPath I/O: Requirements for Platforms and Devices \(2142307\)](http://kb.vmware.com/kb/2142307).

The following GPUs require 64 GB of MMIO space:

- **‣** Tesla P6
- **‣** Tesla P40

## <span id="page-8-1"></span>**Requirements for Using GPUs Based on the Pascal Architecture in Pass-Through Mode**

- **‣** The Tesla P100 and Tesla P6 GPUs require 32 GB of MMIO space in pass-through mode.
- The Tesla P40 GPU requires 64 GB of MMIO space in pass-through mode.
- Pass through of GPUs with large BAR memory settings has some restrictions on VMware ESXi:
	- **‣** The guest OS must be a 64-bit OS.
	- **‣** 64-bit MMIO and EFI boot must be enabled for the VM.
	- **‣** The guest OS must be able to be installed in EFI boot mode.
	- **‣** The Tesla P100 and Tesla P6 require ESXi 6.0 Update 1 and later, or ESXi 6.5 and later.
	- Because it requires 64 GB of MMIO space, the Tesla P40 requires ESXi 6.0 Update 3 and later, or ESXi 6.5 and later.

As a result, the VM's MMIO space must be increased to 64 GB as explained in [VMware Knowledge Base Article: VMware vSphere VMDirectPath I/O:](http://kb.vmware.com/kb/2142307) [Requirements for Platforms and Devices \(2142307\)](http://kb.vmware.com/kb/2142307).

## <span id="page-8-0"></span>2.2. Hypervisor Software Releases

## **Supported VMware vSphere Hypervisor (ESXi) Releases**

This release is supported on the VMware vSphere Hypervisor (ESXi) releases listed in the table.

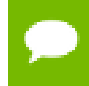

Support for NVIDIA vGPU software requires the Enterprise Plus Edition of VMware vSphere Hypervisor (ESXi). For details, see [Compare VMware vSphere Editions \(PDF\).](#page-0-0) Updates to a base release of VMware vSphere Hypervisor (ESXi) are compatible with the base release and can also be used with this version of NVIDIA vGPU software unless expressly stated otherwise.

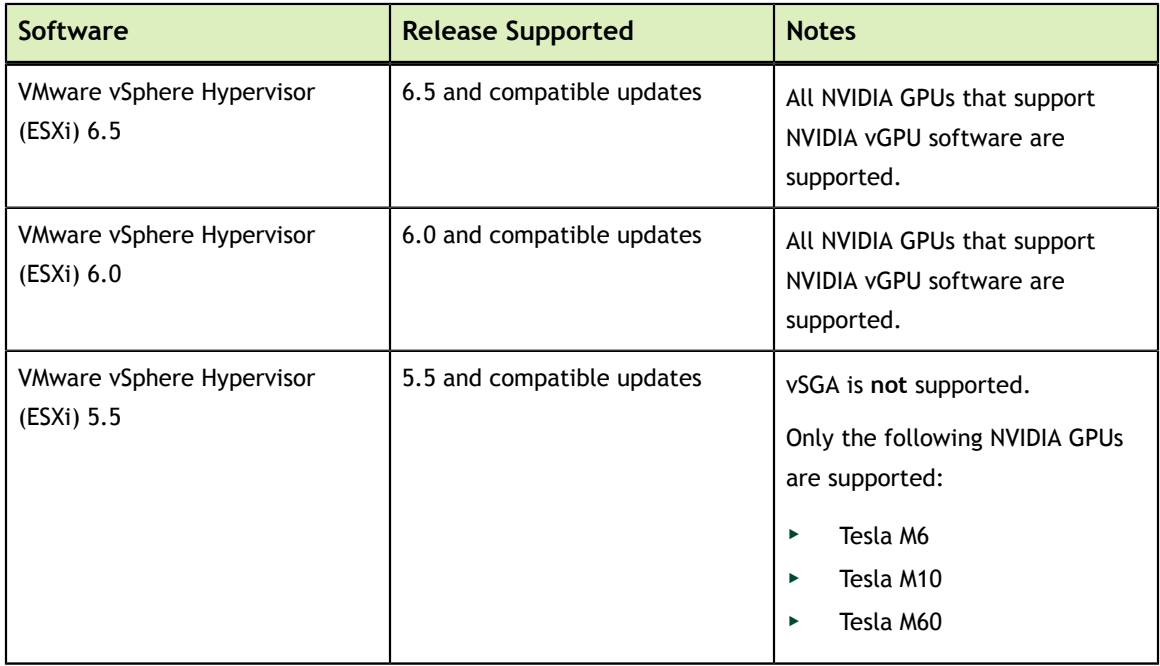

### **Supported Management Software and Virtual Desktop Software Releases**

This release is supported on the management software and virtual desktop software releases listed in the table.

Updates to a base release of VMware Horizon and VMware vCenter Server are compatible with the base release and can also be used with this version of NVIDIA vGPU software unless expressly stated otherwise.

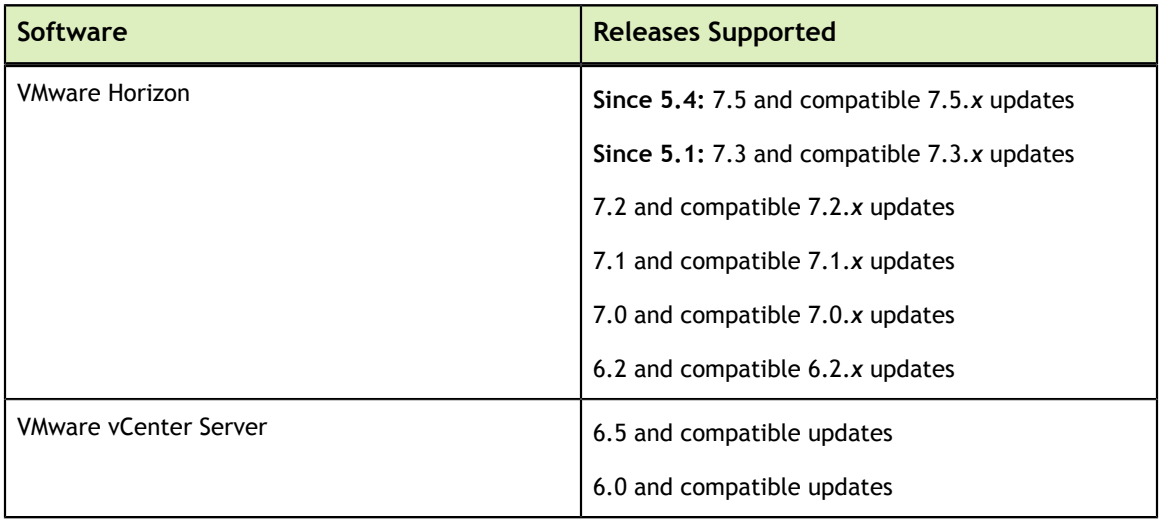

## <span id="page-10-0"></span>2.3. Guest OS Support

NVIDIA vGPU software supports several Windows releases and Linux distributions as a guest OS. The supported guest operating systems depend on the hypervisor software version.

Use only a guest OS release that is listed as supported by NVIDIA vGPU software with your virtualization software. To be listed as supported, a guest OS release must be supported not only by NVIDIA vGPU software, but also by your virtualization software. NVIDIA **cannot** support guest OS releases that your virtualization software does not support.

In pass-through mode, GPUs based on the Pascal architecture support only 64-bit guest operating systems. No 32-bit guest operating systems are supported in passthrough mode for these GPUs.

## <span id="page-10-1"></span>2.3.1. Windows Guest OS Support

NVIDIA vGPU software supports **only** the Windows releases listed in the table as a guest OS on VMware vSphere. The releases of VMware vSphere for which a Windows release is supported depend on whether NVIDIA vGPU or pass-through GPU is used.

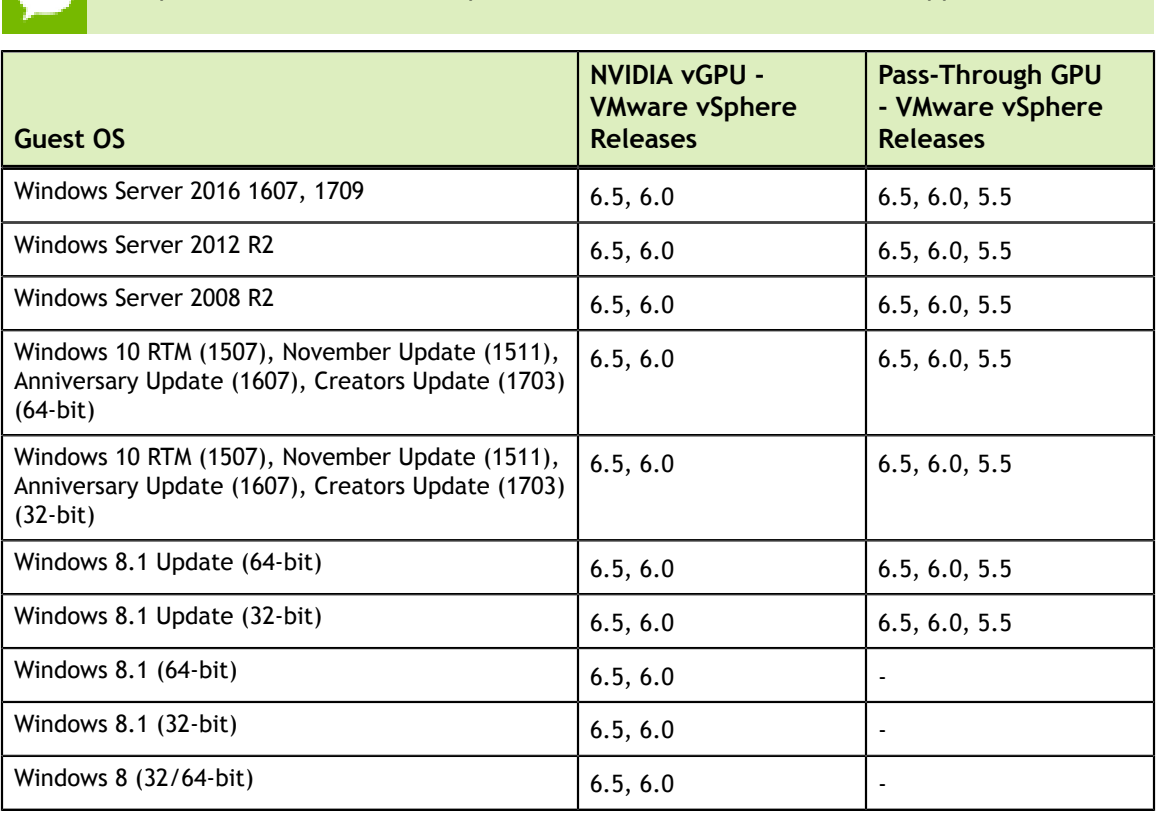

If a specific release, even an update release, is not listed, it's **not** supported.

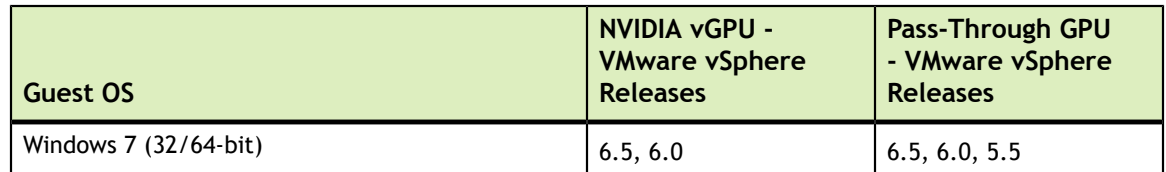

## <span id="page-11-0"></span>2.3.2. Linux Guest OS Support

NVIDIA vGPU software supports **only** the Linux distributions listed in the table as a guest OS on VMware vSphere. The releases of VMware vSphere for which a Linux release is supported depend on whether NVIDIA vGPU or pass-through GPU is used.

If a specific release, even an update release, is not listed, it's **not** supported.

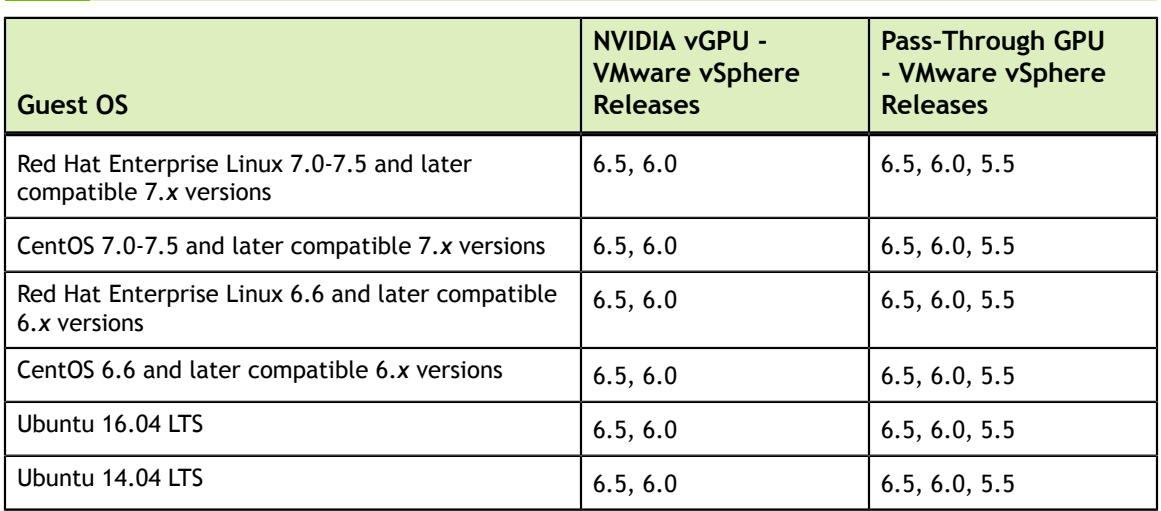

## <span id="page-11-1"></span>2.4. NVIDIA CUDA Toolkit Version Support

The releases in this release family of NVIDIA vGPU software support NVIDIA CUDA Toolkit 9.0.

For more information about NVIDIA CUDA Toolkit, see [CUDA Toolkit 9.0](https://docs.nvidia.com/cuda/archive/9.0/) [Documentation.](https://docs.nvidia.com/cuda/archive/9.0/)

# <span id="page-12-0"></span>Chapter 3. KNOWN PRODUCT LIMITATIONS

Known product limitations for this release of NVIDIA vGPU software are described in the following sections.

## <span id="page-12-1"></span>3.1. vGPU profiles with 512 Mbytes or less of frame buffer support only 1 virtual display head on Windows 10

## **Description**

To reduce the possibility of memory exhaustion, vGPU profiles with 512 Mbytes or less of frame buffer support only 1 virtual display head on a Windows 10 guest OS.

The following vGPU profiles have 512 Mbytes or less of frame buffer:

- **‣** Tesla M6-0B, M6-0Q
- **‣** Tesla M10-0B, M10-0Q
- **‣** Tesla M60-0B, M60-0Q

## **Workaround**

Use a profile that supports more than 1 virtual display head and has at least 1 Gbyte of frame buffer.

## <span id="page-13-0"></span>3.2. NVENC requires at least 1 Gbyte of frame buffer

## **Description**

Using the frame buffer for the NVIDIA hardware-based H.264/HEVC video encoder (NVENC) may cause memory exhaustion with vGPU profiles that have 512 Mbytes or less of frame buffer. To reduce the possibility of memory exhaustion, NVENC is disabled on profiles that have 512 Mbytes or less of frame buffer. Application GPU acceleration remains fully supported and available for all profiles, including profiles with 512 MBytes or less of frame buffer. NVENC support from both Citrix and VMware is a recent feature and, if you are using an older version, you should experience no change in functionality.

The following vGPU profiles have 512 Mbytes or less of frame buffer:

- **‣** Tesla M6-0B, M6-0Q
- **‣** Tesla M10-0B, M10-0Q
- **‣** Tesla M60-0B, M60-0Q

## **Workaround**

If you require NVENC to be enabled, use a profile that has at least 1 Gbyte of frame buffer.

## <span id="page-13-1"></span>3.3. VM failures or crashes on servers with 1 TB or more of system memory

## **Description**

Support for vGPU and vSGA is limited to servers with less than 1 TB of system memory. On servers with 1 TB or more of system memory, VM failures or crashes may occur. For example, when Citrix XenDesktop is used with a Windows 7 guest OS, a blue screen crash may occur. However, support for vDGA is not affected by this limitation.

This limitation applies only to systems with supported GPUs based on the Maxwell architecture: Tesla M6, Tesla M10, and Tesla M60.

## **Resolution**

 1. Limit the amount of system memory on the server to 1 TB minus 16 GB by setting memmapMaxRAMMB to 1032192, which is equal to 1048576 minus 16384.

2. Reboot the server.

If the problem persists, contact your server vendor for the recommended system memory configuration with NVIDIA GPUs.

## <span id="page-14-0"></span>3.4. VM running older NVIDIA vGPU drivers fails to initialize vGPU when booted

## **Description**

A VM running a version of the NVIDIA guest VM drivers from a previous main release branch, for example release 4.4, will fail to initialize vGPU when booted on a VMware vSphere platform running the current release of Virtual GPU Manager.

In this scenario, the VM boots in standard VGA mode with reduced resolution and color depth. The NVIDIA virtual GPU is present in **Windows Device Manager** but displays a warning sign, and the following device status:

Windows has stopped this device because it has reported problems. (Code 43)

Depending on the versions of drivers in use, the VMware vSphere VM's log file reports one of the following errors:

**‣** A version mismatch between guest and host drivers:

vthread-10| E105: vmiop\_log: Guest VGX version(2.0) and Host VGX version(2.1) do not match

**‣** A signature mismatch:

vthread-10| E105: vmiop\_log: VGPU message signature mismatch.

## **Resolution**

Install the current NVIDIA guest VM driver in the VM.

## <span id="page-14-1"></span>3.5. Virtual GPU fails to start if ECC is enabled

## **Description**

Tesla M60, Tesla M6, and GPUs based on the Pascal GPU architecture, for example Tesla P100 or Tesla P4, support error correcting code (ECC) memory for improved data integrity. Tesla M60 and M6 GPUs in graphics mode are supplied with ECC memory disabled by default, but it may subsequently be enabled using nvidia-smi. GPUs based on the Pascal GPU architecture are supplied with ECC memory enabled.

However, NVIDIA vGPU does not support ECC memory. If ECC memory is enabled, NVIDIA vGPU fails to start.

The following error is logged in the VMware vSphere VM's log file:

vthread10|E105: Initialization: VGX not supported with ECC Enabled.

#### **Resolution**

Ensure that ECC is disabled on all GPUs.

Before you begin, ensure that NVIDIA Virtual GPU Manager is installed on your hypervisor.

 1. Use nvidia-smi to list the status of all GPUs, and check for ECC noted as enabled on GPUs.

```
# nvidia-smi -q
==============NVSMI LOG==============
Timestamp : Tue Dec 19 18:36:45 2017<br>
Driver Version : 384.99
Driver Version
Attached GPUs : 1
GPU 0000:02:00.0
[...]
   Ecc Mode
 Current : Enabled
 Pending : Enabled
```
 $[\ldots]$ 

- 2. Change the ECC status to off on each GPU for which ECC is enabled.
	- **‣** If you want to change the ECC status to off for all GPUs on your host machine, run this command:

```
# nvidia-smi -e 0
```
**‣** If you want to change the ECC status to off for a specific GPU, run this command:

```
# nvidia-smi -i id -e 0
```
*id* is the index of the GPU as reported by nvidia-smi.

This example disables ECC for the GPU with index 0000:02:00.0.

```
# nvidia-smi -i 0000:02:00.0 -e 0
```
- 3. Reboot the host.
- 4. Confirm that ECC is now disabled for the GPU.

```
# nvidia-smi -q
=============NVSMI LOG==============
Timestamp : Tue Dec 19 18:37:53 2017<br>Driver Version : 384.99 : 384.99
Driver Version
Attached GPUs : 1
```

```
GPU 0000:02:00.0
[...]
    Ecc Mode
       Current : Disabled
                                 Pending : Disabled
[\ldots]
```
If you later need to enable ECC on your GPUs, run one of the following commands:

**‣** If you want to change the ECC status to on for all GPUs on your host machine, run this command:

# **nvidia-smi -e 1**

**‣** If you want to change the ECC status to on for a specific GPU, run this command:

```
# nvidia-smi -i id -e 1
```
id is the index of the GPU as reported by nvidia-smi.

This example enables ECC for the GPU with index 0000:02:00.0.

# **nvidia-smi -i 0000:02:00.0 -e 1**

After changing the ECC status to on, reboot the host.

## <span id="page-16-0"></span>3.6. Single vGPU benchmark scores are lower than pass-through GPU

## **Description**

A single vGPU configured on a physical GPU produces lower benchmark scores than the physical GPU run in pass-through mode.

Aside from performance differences that may be attributed to a vGPU's smaller frame buffer size, vGPU incorporates a performance balancing feature known as Frame Rate Limiter (FRL). On vGPUs that use the best-effort scheduler, FRL is enabled. On vGPUs that use the fixed share or equal share scheduler, FRL is disabled.

FRL is used to ensure balanced performance across multiple vGPUs that are resident on the same physical GPU. The FRL setting is designed to give good interactive remote graphics experience but may reduce scores in benchmarks that depend on measuring frame rendering rates, as compared to the same benchmarks running on a pass-through GPU.

## **Resolution**

FRL is controlled by an internal vGPU setting. On vGPUs that use the best-effort scheduler, NVIDIA does not validate vGPU with FRL disabled, but for validation of benchmark performance, FRL can be temporarily disabled by adding the configuration

parameter pciPassthru0.cfg.frame rate limiter in the VM's advanced configuration options.

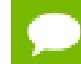

This setting can only be changed when the VM is powered off.

- 1. Select **Edit Settings**.
- 2. In **Edit Settings** window, select the **VM Options** tab.
- 3. From the **Advanced** drop-down list, select **Edit Configuration**.
- 4. In the **Configuration Parameters** dialog box, click **Add Row**.
- 5. In the **Name** field, type the parameter name

pciPassthru0.cfg.frame\_rate\_limiter, in the **Value** field type 0, and click **OK**.

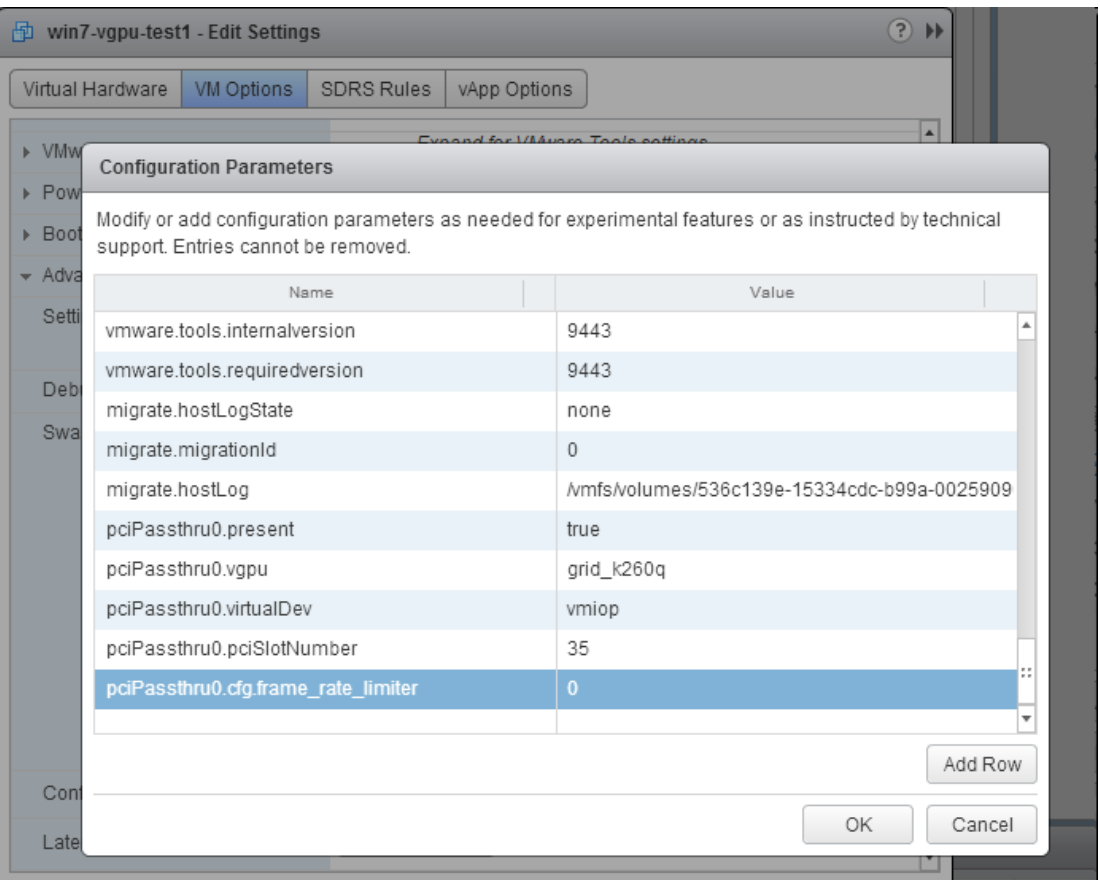

With this setting in place, the VM's vGPU will run without any frame rate limit. The FRL can be reverted back to its default setting by setting pciPassthru0.cfg.frame\_rate\_limiter to 1 or by removing the parameter from the advanced settings.

## <span id="page-18-0"></span>3.7. VMs configured with large memory fail to initialize vGPU when booted

## **Description**

When starting multiple VMs configured with large amounts of RAM (typically more than 32GB per VM), a VM may fail to initialize vGPU. In this scenario, the VM boots in VMware SVGA mode and doesn't load the NVIDIA driver. The NVIDIA vGPU software GPU is present in **Windows Device Manager** but displays a warning sign, and the following device status:

Windows has stopped this device because it has reported problems. (Code 43)

The VMware vSphere VM's log file contains these error messages:

```
vthread10|E105: NVOS status 0x29
vthread10|E105: Assertion Failed at 0x7620fd4b:179
vthread10|E105: 8 frames returned by backtrace
 ...
vthread10|E105: VGPU message 12 failed, result code: 0x29
...
vthread10|E105: NVOS status 0x8
vthread10|E105: Assertion Failed at 0x7620c8df:280
vthread10|E105: 8 frames returned by backtrace
...
vthread10|E105: VGPU message 26 failed, result code: 0x8
```
## **Resolution**

vGPU reserves a portion of the VM's framebuffer for use in GPU mapping of VM system memory. The reservation is sufficient to support up to 32GB of system memory, and may be increased to accommodate up to 64GB by adding the configuration parameter pciPassthru0.cfg.enable\_large\_sys\_mem in the VM's advanced configuration options

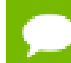

This setting can only be changed when the VM is powered off.

- 1. Select **Edit Settings**.
- 2. In **Edit Settings** window, select the **VM Options** tab.
- 3. From the **Advanced** drop-down list, select **Edit Configuration**.
- 4. In the **Configuration Parameters** dialog box, click **Add Row**.
- 5. In the **Name** field, type the parameter name pciPassthru0.cfg.enable\_large\_sys\_mem, in the **Value** field type 1, and click **OK**.

With this setting in place, less GPU framebuffer is available to applications running in the VM. To accommodate system memory larger than 64GB, the reservation can

be further increased by adding pciPassthru0.cfg.extra fb reservation in the VM's advanced configuration options, and setting its value to the desired reservation size in megabytes. The default value of 64M is sufficient to support 64 GB of RAM. We recommend adding 2 M of reservation for each additional 1 GB of system memory. For example, to support 96 GB of RAM, set pciPassthru0.cfg.extra\_fb\_reservation to 128.

The reservation can be reverted back to its default setting by setting pciPassthru0.cfg.enable\_large\_sys\_mem to 0, or by removing the parameter from the advanced settings.

# <span id="page-20-0"></span>Chapter 4. RESOLVED ISSUES

Only resolved issues that have been previously noted as known issues or had a noticeable user impact are listed. The summary and description for each resolved issue indicate the effect of the issue on NVIDIA vGPU software **before the issue was resolved**.

### **Issues Resolved in Release 5.0**

No resolved issues are reported in this release for VMware vSphere.

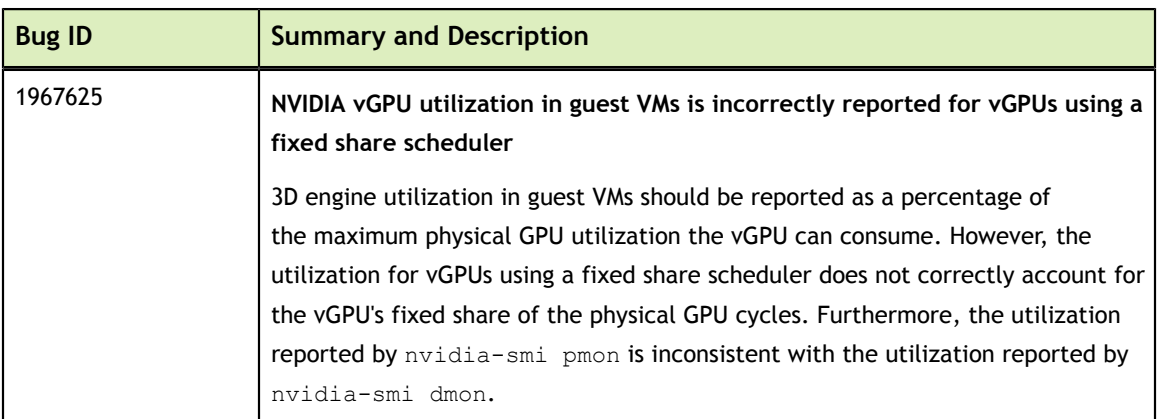

## **Issues Resolved in Release 5.1**

## **Issues Resolved in Release 5.2**

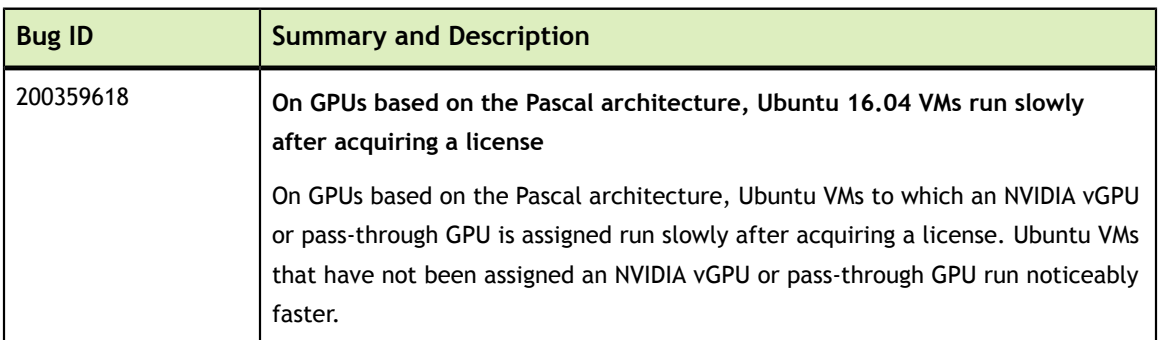

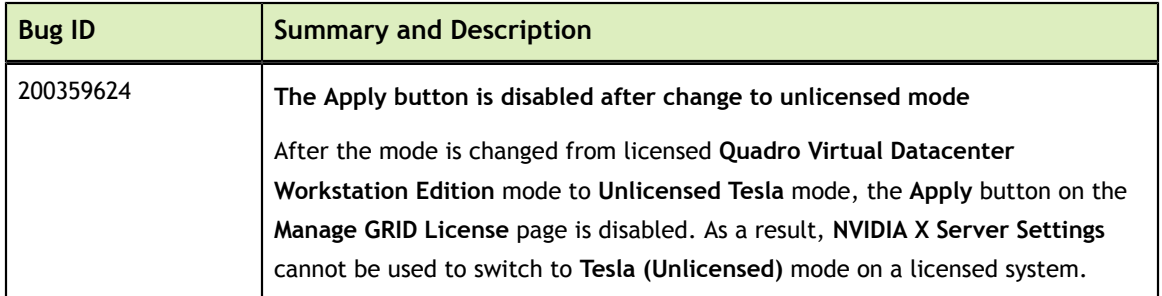

## **Issues Resolved in Release 5.3**

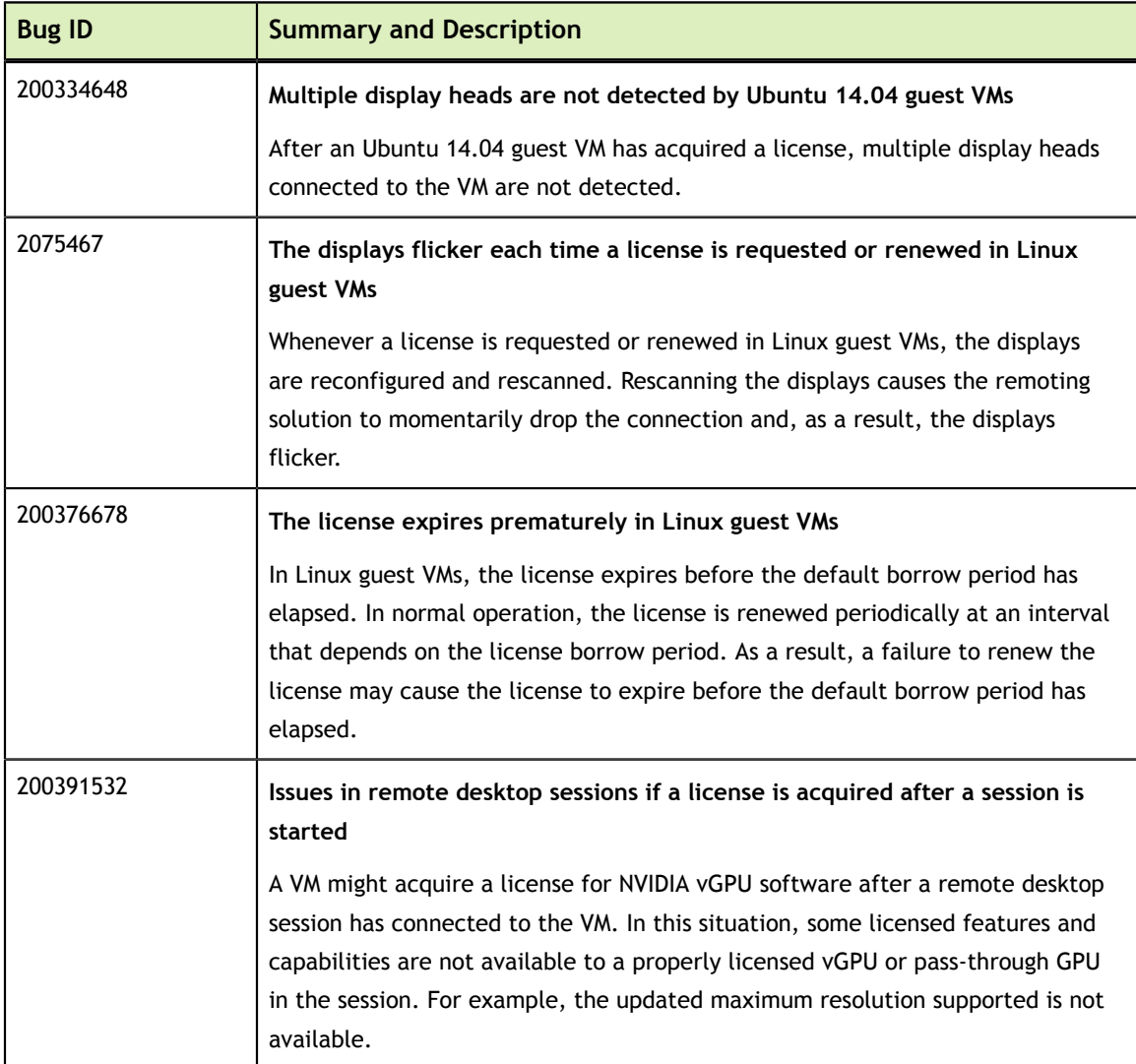

## **Issues Resolved in Release 5.4**

No resolved issues are reported in this release for VMware vSphere.

# <span id="page-22-0"></span>Chapter 5. NVIDIA SOFTWARE SECURITY UPDATES

For more information about NVIDIA's vulnerability management, visit the [NVIDIA](https://www.nvidia.com/product-security) [Product Security](https://www.nvidia.com/product-security) page.

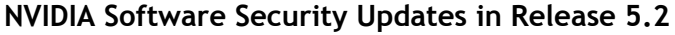

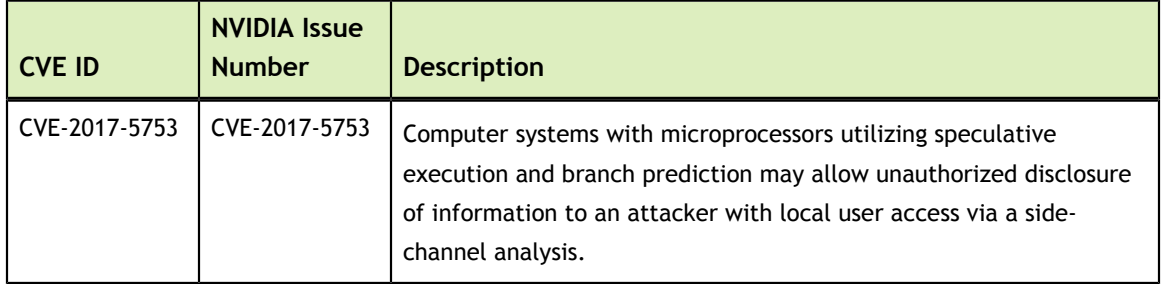

## **NVIDIA Software Security Updates in Release 5.3**

No NVIDIA software security updates are reported in this release for VMware vSphere.

## **NVIDIA Software Security Updates in Release 5.4**

No NVIDIA software security updates are reported in this release for VMware vSphere.

# <span id="page-23-0"></span>Chapter 6. KNOWN ISSUES

## <span id="page-23-1"></span>6.1. Cloned VMs configured with a vGPU type different than the type in the master image fail to start

## **Description**

Cloned VMs configured with a vGPU type different than the type in the master image fail to start.

When a Windows 10 VM is booted, the VM becomes stuck in a loop and alternately displays Getting devices ready: 50% and Preparation in progress.

## **Workaround**

Create one master image for each vGPU type that you want to use. Do not attempt to configure a cloned VM with a vGPU type different than the type in the master image.

## **Status**

Not an NVIDIA bug

## **Ref. #**

## <span id="page-24-0"></span>6.2. VMs with 32 GB or more of RAM fail to boot with GPUs requiring 64 GB of MMIO space

### **Description**

VMs with 32 GB or more of RAM fail to boot with GPUs that require 64 GB of MMIO space. VMs boot successfully with RAM allocations of less than 32 GB.

The following GPUs require 64 GB of MMIO space:

- **‣** Tesla P6
- **‣** Tesla P40

### **Version**

This issue affects the following versions of VMware vSphere ESXi:

- **‣** 6.0 Update 3 and later updates
- **‣** 6.5 and later updates

### **Workaround**

If you want to use a VM with 32 GB or more of RAM with GPUs that require 64 GB of MMIO space, use this workaround:

- 1. Create a VM to which less than 32 GB of RAM is allocated.
- 2. Choose **VM Options** > **Advanced** and set pciPassthru.use64bitMMIO="TRUE".
- 3. Allocate the required amount of RAM to the VM.

For more information, see [VMware Knowledge Base Article: VMware vSphere](http://kb.vmware.com/kb/2142307) [VMDirectPath I/O: Requirements for Platforms and Devices \(2142307\)](http://kb.vmware.com/kb/2142307).

### **Status**

Not an NVIDIA bug

### **Ref. #**

## <span id="page-25-0"></span>6.3. 5.1, 5.2 Only: Issues in remote desktop sessions if a license is acquired after a session is started

## **Description**

A VM might acquire a license for NVIDIA vGPU software after a remote desktop session has connected to the VM. In this situation, some licensed features and capabilities are not available to a properly licensed vGPU or pass-through GPU in the session. For example, the updated maximum resolution supported is not available.

## **Workaround**

Before attempting this workaround, confirm that the VM has obtained the correct license for NVIDIA vGPU software.

- 1. After installing the guest VM driver package and configuring required license settings on the VM (or on the master image used for VM deployment), set the IgnoreSP property to 1.
	- On Windows, add the following registry setting: [HKEY\_LOCAL\_MACHINE\SOFTWARE\NVIDIA Corporation\Global\GridLicensing] "IgnoreSP"=dword:00000001
	- **‣** On Linux, add the following setting to the file /etc/nvidia/gridd.conf: IgnoreSP=1
- 2. Restart the VM.

## **Status**

Resolved in NVIDIA vGPU software release 5.3.

## **Ref. #**

200391532

## <span id="page-25-1"></span>6.4. License settings configured through a GPO are ignored

## **Description**

License settings configured through a Windows Group Policy Object (GPO) are ignored. Windows Registry settings applied through a GPO are set after the NVIDIA vGPU

software graphics driver service is started. Therefore, NVIDIA vGPU software cannot be configured through a GPO.

#### **Workaround**

Use the Registry Editor to set the Windows Registry keys for license settings individually.

#### **Status**

Open

### **Ref. #**

2010398

## <span id="page-26-0"></span>6.5. Licensing pop-up windows contain the text microsoft.explorer.notification

### **Description**

On Windows 10 Creators Update (1703), licensing pop-up windows contain the text microsoft.explorer.notification.

### **Version**

Windows 10 Creators Update (1703)

**Status**

Open

### **Ref. #**

200346607

## <span id="page-26-1"></span>6.6. 5.2 Only: The license expires prematurely in Linux guest VMs

## **Description**

In Linux guest VMs, the license expires before the default borrow period has elapsed. In normal operation, the license is renewed periodically at an interval that depends on the

license borrow period. As a result, a failure to renew the license may cause the license to expire before the default borrow period has elapsed.

#### **Workaround**

To reduce the possibility of license-renewal failures caused by transient network issues, increase the license borrow period to a value of about 7 days.

#### **Status**

Resolved in NVIDIA vGPU software release 5.3.

#### **Ref. #**

200376678

## <span id="page-27-0"></span>6.7. Multiple display heads are not detected by Ubuntu 14.04 guest VMs

#### **Description**

After an Ubuntu 14.04 guest VM has acquired a license, multiple display heads connected to the VM are not detected.

#### **Version**

Ubuntu 14.04

#### **Workaround**

To see all the connected display heads after the VM has acquired a license, open the **Displays** settings window and click **Detect displays**.

#### **Status**

Resolved in NVIDIA vGPU software release 5.3.

#### **Ref. #**

## <span id="page-28-0"></span>6.8. Since 5.1: On GPUs based on the Pascal architecture, Ubuntu 16.04 VMs run slowly after acquiring a license

## **Description**

On GPUs based on the Pascal architecture, Ubuntu VMs to which an NVIDIA vGPU or pass-through GPU is assigned run slowly after acquiring a license. Ubuntu VMs that have not been assigned an NVIDIA vGPU or pass-through GPU run noticeably faster.

## **Workaround**

After the VM has acquired a license, restart the lightdm service.

### **Status**

Resolved in NVIDIA vGPU software release 5.2.

### **Ref. #**

200359618

## <span id="page-28-1"></span>6.9. Resolution is not updated after a VM acquires a license and is restarted

## **Description**

In a Red Enterprise Linux 7.3 guest VM, an increase in resolution from 1024×768 to 2560×1600 is not applied after a license is acquired and the gridd service is restarted. This issue occurs if the multimonitor parameter is added to the xorg.conf file.

## **Version**

Red Enterprise Linux 7.3

### **Status**

Open

## **Ref. #**

## <span id="page-29-0"></span>6.10. On Tesla P40, P6, and P4 GPUs, the default ECC setting prevents NVIDIA vGPU from starting

### **Description**

On Tesla P40, Tesla P6, and Tesla P4 GPUs, the default error-correcting code (ECC) memory setting prevents NVIDIA vGPU from starting. By default, ECC memory is enabled on these GPUs, but NVIDIA vGPU does not support ECC memory.

### **Workaround**

Before running NVIDIA vGPU, disable ECC memory as explained in *[Virtual GPU](http://docs.nvidia.com/grid/5.0/pdf/grid-vgpu-user-guide.pdf) [Software User Guide](http://docs.nvidia.com/grid/5.0/pdf/grid-vgpu-user-guide.pdf)*.

### **Status**

Closed.

### **Ref. #**

200269717

## <span id="page-29-1"></span>6.11. Tesla P40 cannot be used in pass-through mode

### **Description**

Pass-through mode on Tesla P40 GPUs and other GPUs based on the Pascal architecture does not work as expected. In some situations, after the VM is powered on, the guest OS crashes or fails to boot.

### **Workaround**

Ensure that your GPUs are configured as described in [Requirements for Using GPUs](#page-8-1) [Based on the Pascal Architecture in Pass-Through Mode](#page-8-1)

**Status** Not a bug

**Ref. #**

## <span id="page-30-0"></span>6.12. NVIDIA vGPU utilization in guest VMs is incorrectly reported for vGPUs using a fixed share scheduler

## **Description**

NVIDIA vGPU utilization in guest VMs is incorrectly reported for vGPUs using a fixed share scheduler.

3D engine utilization in guest VMs should be reported as a percentage of the maximum physical GPU utilization the vGPU can consume. For example, a vGPU that is allocated a 25% share of the physical GPU should be reported as fully utilized (100%) when it is consuming 25% of the physical GPU's cycles. However, the utilization for vGPUs using a fixed share scheduler does not correctly account for the vGPU's fixed share of the physical GPU cycles.

Furthermore, the utilization reported by nvidia-smi pmon is inconsistent with the utilization reported by nvidia-smi dmon.

## **Status**

Resloved in version 5.1

## **Ref. #**

1967625

## <span id="page-30-1"></span>6.13. NVIDIA vGPU encoder and process utilization counters don't work with Windows Performance Counters

## **Description**

GPU encoder and process utilization counter groups are listed in Windows Performance Counters, but no instances of the counters are available. The counters are disabled by default and must be enabled.

## **Workaround**

Enable the counters by running the following sequence of commands from a command shell:

**wmic /namespace:nv path System call enableProcessUtilizationPerfCounter**

**wmic /namespace:nv path System call enableEncoderSessionsPerfCounter**

If you need to disable the counters, run the following sequence of commands from a command shell:

**wmic /namespace:nv path System call disableProcessUtilizationPerfCounter wmic /namespace:nv path System call disableEncoderSessionsPerfCounter**

#### **Status**

Open

**Ref. #**

1971698

## <span id="page-31-0"></span>6.14. On Linux, 3D applications run slowly when windows are dragged

### **Description**

When windows for 3D applications on Linux are dragged, the frame rate drops substantially and the application runs slowly.

This issue does not affect 2D applications.

#### **Status**

Open

**Ref. #**

1949482

## <span id="page-31-1"></span>6.15. A segmentation fault in DBus code causes nvidia-gridd to exit on Red Hat Enterprise Linux and CentOS

### **Description**

On Red Hat Enterprise Linux 6.8 and 6.9, and CentOS 6.8 and 6.9, a segmentation fault in DBus code causes the nvidia-gridd service to exit.

The nvidia-gridd service uses DBus for communication with **NVIDIA X Server Settings** to display licensing information through the **Manage License** page. Disabling the GUI for licensing resolves this issue.

**Since 5.1:** The GUI for licensing is disabled by default.

### **Version**

Red Hat Enterprise Linux 6.8 and 6.9

CentOS 6.8 and 6.9

NVIDIA vGPU software 5.0

#### **5.0 Only: Workaround**

This workaround requires sudo privileges.

- 1. As root, edit the /etc/nvidia/gridd.conf file to set the EnableUI option to FALSE.
- 2. Start the nvidia-gridd service.

# **sudo service nvidia-gridd start**

 3. Confirm that the nvidia-gridd service has obtained a license by examining the log messages written to /var/log/messages.

```
# sudo grep gridd /var/log/messages
```

```
…
Aug 5 15:40:06 localhost nvidia-gridd: Started (4293)
Aug 5 15:40:24 localhost nvidia-gridd: License acquired successfully.
```
#### **Status**

Open

#### **Ref. #**

- **‣** 200358191
- **‣** 200319854
- **‣** 1895945

## <span id="page-32-0"></span>6.16. Since 5.1: No **Manage License** option available in **NVIDIA X Server Settings** by default

#### **Description**

By default, the **Manage License** option is not available in **NVIDIA X Server Settings**. This option is missing because the GUI for licensing on Linux is disabled by default to work around the issue that is described in [A segmentation fault in DBus code causes](#page-31-1) [nvidia-gridd to exit on Red Hat Enterprise Linux and CentOS](#page-31-1).

#### **Version**

NVIDIA vGPU software 5.1

#### **Workaround**

This workaround requires sudo privileges.

Do **not** use this workaround with Red Hat Enterprise Linux 6.8 and 6.9 or CentOS 6.8 and 6.9. To prevent a segmentation fault in DBus code from causing the nvidiagridd service from exiting, the GUI for licensing must be disabled with these OS versions.

- 1. If **NVIDIA X Server Settings** is running, shut it down.
- 2. If the /etc/nvidia/gridd.conf file does not already exist, create it by copying the supplied template file /etc/nvidia/gridd.conf.template.
- 3. As root, edit the /etc/nvidia/gridd.conf file to set the EnableUI option to TRUE.
- 4. Start the nvidia-gridd service.

# **sudo service nvidia-gridd start**

When **NVIDIA X Server Settings** is restarted, the **Manage License** option is now available.

### **Status**

Open

## <span id="page-33-0"></span>6.17. Since 5.1: The nvidia-gridd service fails because the required configuration is not provided

### **Description**

The nvidia-gridd service exits with an error because the required configuration is not provided.

The known issue described in [A segmentation fault in DBus code causes nvidia-gridd](#page-31-1) [to exit on Red Hat Enterprise Linux and CentOS](#page-31-1) causes the **NVIDIA X Server Settings** page for managing licensing settings through a GUI to be disabled by default. As a

result, if the required license configuration is not provided through the configuration file, the service exits with an error.

Details of the error can be obtained by checking the status of the nvidia-gridd service.

#### # **service nvidia-gridd status** nvidia-gridd.service - NVIDIA Grid Daemon Loaded: loaded (/usr/lib/systemd/system/nvidia-gridd.service; enabled; vendor preset: disabled) Active: failed (Result: exit-code) since Wed 2017-11-01 19:25:07 IST; 27s ago Process: 11990 ExecStopPost=/bin/rm -rf /var/run/nvidia-gridd (code=exited, status=0/SUCCESS) Process: 11905 ExecStart=/usr/bin/nvidia-gridd (code=exited, status=0/SUCCESS) Main PID: 11906 (code=exited, status=1/FAILURE) Nov 01 19:24:35 localhost.localdomain systemd[1]: Starting NVIDIA Grid Daemon... Nov 01 19:24:35 localhost.localdomain nvidia-gridd[11906]: Started (11906) Nov 01 19:24:35 localhost.localdomain systemd[1]: Started NVIDIA Grid Daemon. Nov 01 19:24:36 localhost.localdomain nvidia-gridd[11906]: Failed to open config file : /etc/nvidia/gridd.conf error :No such file or directory Nov 01 19:25:07 localhost.localdomain nvidia-gridd[11906]: Service provider detection complete. Nov 01 19:25:07 localhost.localdomain nvidia-gridd[11906]: Shutdown (11906) Nov 01 19:25:07 localhost.localdomain systemd[1]: nvidia-gridd.service: main process exited, code=exited, status=1/FAILURE Nov 01 19:25:07 localhost.localdomain systemd[1]: Unit nvidia-gridd.service entered failed state. Nov 01 19:25:07 localhost.localdomain systemd[1]: nvidia-gridd.service failed.

#### **Workaround**

Use a configuration file to license NVIDIA vGPU software on Linux as explained in *[Virtual GPU Client Licensing User Guide](http://docs.nvidia.com/grid/5.0/pdf/grid-licensing-user-guide.pdf)*.

#### **Status**

Open

#### **Ref. #**

200359469

## <span id="page-34-0"></span>6.18. Since 5.1: The **Apply** button is disabled after change to unlicensed mode

#### **Description**

After the mode is changed from licensed **Quadro Virtual Datacenter Workstation Edition** mode to **Unlicensed Tesla** mode, the **Apply** button on the **Manage GRID License** page is disabled. As a result, **NVIDIA X Server Settings** cannot be used to switch to **Tesla (Unlicensed)** mode on a licensed system.

### **Workaround**

- 1. Start **NVIDIA X Server Settings** by using the method for launching applications provided by your Linux distribution.
- 2. In the **NVIDIA X Server Settings** window that opens, click **Manage GRID License**.
- 3. Clear the **Primary Server** field.
- 4. Select the **Tesla (unlicensed)** option.
- 5. Click **Apply**.

## **Status**

Resolved in NVIDIA vGPU software release 5.2.

**Ref. #**

200359624

## <span id="page-35-0"></span>6.19. Licenses remain checked out when VMs are forcibly powered off

## **Description**

NVIDIA vGPU software licenses remain checked out on the license server when nonpersistent VMs are forcibly powered off.

The NVIDIA service running in a VM returns checked out licenses when the VM is shut down. In environments where non-persistent licensed VMs are not cleanly shut down, licenses on the license server can become exhausted. For example, this issue can occur in automated test environments where VMs are frequently changing and are not guaranteed to be cleanly shut down. The licenses from such VMs remain checked out against their MAC address for seven days before they time out and become available to other VMs.

## **Resolution**

If VMs are routinely being powered off without clean shutdown in your environment, you can avoid this issue by shortening the license borrow period. To shorten the license borrow period, set the LicenseInterval configuration setting in your VM image. For details, refer to *[Virtual GPU Client Licensing User Guide](http://docs.nvidia.com/grid/5.0/pdf/grid-licensing-user-guide.pdf)*.

### **Status**

Closed

## <span id="page-36-0"></span>6.20. Memory exhaustion can occur with vGPU profiles that have 512 Mbytes or less of frame buffer

## **Description**

Memory exhaustion can occur with vGPU profiles that have 512 Mbytes or less of frame buffer.

This issue typically occurs in the following situations:

- **‣** Full screen 1080p video content is playing in a browser. In this situation, the session hangs and session reconnection fails.
- **‣** Multiple display heads are used with Citrix XenDesktop or VMware Horizon on a Windows 10 guest VM.
- **‣** Higher resolution monitors are used.
- **‣** Applications that are frame-buffer intensive are used.
- **‣** NVENC is in use.

To reduce the possibility of memory exhaustion, NVENC is disabled on profiles that have 512 Mbytes or less of frame buffer.

When memory exhaustion occurs, the NVIDIA host driver reports Xid error 31 and Xid error 43 in the VMware vSphere log file vmware.log in the guest VM's storage directory.

The following vGPU profiles have 512 Mbytes or less of frame buffer:

- **‣** Tesla M6-0B, M6-0Q
- **‣** Tesla M10-0B, M10-0Q
- **‣** Tesla M60-0B, M60-0Q

The root cause is a known issue associated with changes to the way that recent Microsoft operating systems handle and allow access to overprovisioning messages and errors. If your systems are provisioned with enough frame buffer to support your use cases, you should not encounter these issues.

## **Workaround**

- Use an appropriately sized vGPU to ensure that the frame buffer supplied to a VM through the vGPU is adequate for your workloads.
- **‣** Monitor your frame buffer usage.
- **‣** If you are using Windows 10, consider these workarounds and solutions:
	- Use a profile that has 1 Gbyte of frame buffer.
	- **‣** Optimize your Windows 10 resource usage.

To obtain information about best practices for improved user experience using Windows 10 in virtual environments, complete the [NVIDIA GRID vGPU Profile](http://www.nvidia.com/object/grid-win10-guide.html) [Sizing Guide for Windows 10 download request form.](http://www.nvidia.com/object/grid-win10-guide.html)

Additionally, you can use the [VMware OS Optimization Tool](https://labs.vmware.com/flings/vmware-os-optimization-tool) to make and apply optimization recommendations for Windows 10 and other operating systems.

#### **Status**

Open

### **Ref. #**

- **‣** 200130864
- **‣** 1803861

## <span id="page-37-0"></span>6.21. vGPU VM fails to boot in ESXi 6.5 if the graphics type is Shared

#### **Description**

If vSGA is being used, this issue shouldn't be encountered and changing the default graphics type is not necessary.

On VMware vSphere Hypervisor (ESXi) 6.5, after vGPU is configured, VMs to which a vGPU is assigned may fail to start and the following error message may be displayed:

```
The amount of graphics resource available in the parent resource pool is
 insufficient for the operation.
```
The vGPU Manager VIB provides vSGA and vGPU functionality in a single VIB. After this VIB is installed, the default graphics type is Shared, which provides vSGA functionality. To enable vGPU support for VMs in VMware vSphere 6.5, you must change the default graphics type to Shared Direct. If you do not change the default graphics type you will encounter this issue.

#### **Version**

VMware vSphere Hypervisor (ESXi) 6.5

### **Workaround**

Change the default graphics type to Shared Direct as explained in *[Virtual GPU Software](http://docs.nvidia.com/grid/5.0/pdf/grid-vgpu-user-guide.pdf) [User Guide](http://docs.nvidia.com/grid/5.0/pdf/grid-vgpu-user-guide.pdf)*.

#### **Status**

Open

### **Ref. #**

200256224

## <span id="page-38-0"></span>6.22. ESXi 6.5 web client shows high memory usage even when VMs are idle

### **Description**

On VMware vSphere Hypervisor (ESXi) 6.5, the web client shows a memory usage alarm with critical severity for VMs to which a vGPU is attached even when the VMs are idle. When memory usage is monitored from inside the VM, no memory usage alarm is shown. The web client does not show a memory usage alarm for the same VMs without an attached vGPU.

### **Version**

VMware vSphere Hypervisor (ESXi) 6.5

### **Workaround**

Avoid using the VMware vSphere Hypervisor (ESXi) 6.5 web client to monitor memory usage for VMs to which a vGPU is attached.

#### **Status**

Not an NVIDIA bug

### **Ref. #**

## <span id="page-39-0"></span>6.23. VMs configured with NVIDIA vGPU must not be on a host in a VMware DRS cluster

### **Description**

The ESXi host on which VMs configured with NVIDIA vGPU reside must not be a member of a VMware Distributed Resource Scheduler (DRS) cluster. The installer for the NVIDIA driver for NVIDIA vGPU software cannot locate the NVIDIA vGPU software GPU card on a host in a VMware DRS Cluster. Any attempt to install the driver on a VM on a host in a DRS cluster fails with the following error:

NVIDIA Installer cannot continue This graphics driver could not find compatible graphics hardware.

Furthermore, you **cannot** overcome this limitation by configuring a VM with NVIDIA vGPU and installing the driver on the VM on a host outside a DRS cluster and moving the host into the DRS cluster after configuring it.

### **Workaround**

Move each VM configured with NVIDIA vGPU to a host outside the DRS cluster.

- 1. Remove NVIDIA Virtual GPU Manager from the host in the DRS cluster.
- 2. Create a cluster of VMware ESXi hosts outside the DRS domain.
- 3. Install the NVIDIA Virtual GPU Manager on an ESXi host in the cluster that you created in the previous step.
- 4. Create a vSphere VM for use with NVIDIA vGPU.
- 5. Configure the vSphere VM with NVIDIA vGPU.
- 6. Boot the vSphere VM and install the NVIDIA driver for NVIDIA vGPU.

For instructions for performing these tasks, refer to *[Virtual GPU Software User Guide](http://docs.nvidia.com/grid/5.0/pdf/grid-vgpu-user-guide.pdf)*.

#### **Status**

Open

### **Ref. #**

## <span id="page-40-0"></span>6.24. GNOME Display Manager (GDM) fails to start on Red Hat Enterprise Linux 7.2 and CentOS 7.0

### **Description**

GDM fails to start on Red Hat Enterprise Linux 7.2 and CentOS 7.0 with the following error:

Oh no! Something has gone wrong!

### **Workaround**

Permanently enable permissive mode for Security Enhanced Linux (SELinux).

- 1. As root, edit the /etc/selinux/config file to set SELINUX to permissive. SELINUX=permissive
- 2. Reboot the system.

~]# **reboot**

For more information, see [Permissive Mode](https://access.redhat.com/documentation/en-US/Red_Hat_Enterprise_Linux/7/html/SELinux_Users_and_Administrators_Guide/sect-Security-Enhanced_Linux-Working_with_SELinux-Changing_SELinux_Modes.html#sect-Security-Enhanced_Linux-Enabling_and_Disabling_SELinux-Permissive_Mode) in *Red Hat Enterprise Linux 7 SELinux User's and Administrator's Guide*.

## **Status**

Not an NVIDIA bug

## **Ref. #**

200167868

## <span id="page-40-1"></span>6.25. NVIDIA Control Panel fails to start and reports that "you are not currently using a display that is attached to an Nvidia GPU"

### **Description**

When you launch NVIDIA Control Panel on a VM configured with vGPU, it fails to start and reports that you are not using a display attached to an NVIDIA GPU. This happens because Windows is using VMware's SVGA device instead of NVIDIA vGPU.

### **Fix**

Make NVIDIA vGPU the primary display adapter.

Use Windows screen resolution control panel to make the second display, identified as "2" and corresponding to NVIDIA vGPU, to be the active display and select the Show desktop only on 2 option. Click Apply to accept the configuration.

You may need to click on the Detect button for Windows to recognize the display connected to NVIDIA vGPU.

If the VMware Horizon/View agent is installed in the VM, the NVIDIA GPU is automatically selected in preference to the SVGA device.

### **Status**

Open

**Ref. #**

## <span id="page-41-0"></span>6.26. VM configured with more than one vGPU fails to initialize vGPU when booted

### **Description**

Using the current VMware vCenter user interface, it is possible to configure a VM with more than one vGPU device. When booted, the VM boots in VMware SVGA mode and doesn't load the NVIDIA driver. The additional vGPU devices are present in Windows Device Manager but display a warning sign, and the following device status:

Windows has stopped this device because it has reported problems. (Code 43)

### **Workaround**

NVIDIA vGPU currently supports a single virtual GPU device per VM. Remove any additional vGPUs from the VM configuration before booting the VM.

#### **Status**

Open

**Ref. #**

## <span id="page-42-0"></span>6.27. A VM configured with both a vGPU and a passthrough GPU fails to start the passthrough **GPU**

## **Description**

Using the current VMware vCenter user interface, it is possible to configure a VM with a vGPU device and a passthrough (direct path) GPU device. This is not a currently supported configuration for vGPU. The passthrough GPU appears in Windows Device Manager with a warning sign, and the following device status:

Windows has stopped this device because it has reported problems. (Code 43)

## **Workaround**

Do not assign vGPU and passthrough GPUs to a VM simultaneously.

**Status** Open

**Ref. #**

1735002

## <span id="page-42-1"></span>6.28. vGPU allocation policy fails when multiple VMs are started simultaneously

## **Description**

If multiple VMs are started simultaneously, vSphere may not adhere to the placement policy currently in effect. For example, if the default placement policy (breadth-first) is in effect, and 4 physical GPUs are available with no resident vGPUs, then starting 4 VMs simultaneously should result in one vGPU on each GPU. In practice, more than one vGPU may end up resident on a GPU.

## **Workaround**

Start VMs individually.

### **Status**

Not an NVIDIA bug

#### **Ref. #**

200042690

## <span id="page-43-0"></span>6.29. Before Horizon agent is installed inside a VM, the Start menu's sleep option is available

### **Description**

When a VM is configured with a vGPU, the **Sleep** option remains available in the **Windows Start** menu. Sleep is not supported on vGPU and attempts to use it will lead to undefined behavior.

### **Workaround**

Do not use Sleep with vGPU.

Installing the VMware Horizon agent will disable the **Sleep** option.

### **Status**

Closed

### **Ref. #**

200043405

## <span id="page-43-1"></span>6.30. vGPU-enabled VMs fail to start, nvidiasmi fails when VMs are configured with too high a proportion of the server's memory.

### **Description**

If vGPU-enabled VMs are assigned too high a proportion of the server's total memory, the following errors occur:

One or more of the VMs may fail to start with the following error:

The available Memory resources in the parent resource pool are insufficient for the operation

**‣** When run in the host shell, the nvidia-smi utility returns this error:

-sh: can't fork

For example, on a server configured with 256G of memory, these errors may occur if vGPU-enabled VMs are assigned more than 243G of memory.

### **Workaround**

Reduce the total amount of system memory assigned to the VMs.

#### **Status**

Closed

#### **Ref. #**

200060499

## <span id="page-44-0"></span>6.31. On reset or restart VMs fail to start with the error VMIOP: no graphics device is available for vGPU…

### **Description**

On a system running a maximal configuration, that is, with the maximum number of vGPU VMs the server can support, some VMs might fail to start post a reset or restart operation.

**Fix** Upgrade to ESXi 6.0 Update 1.

**Status** Closed

**Ref. #** 200097546

## <span id="page-45-0"></span>6.32. nvidia-smi shows high GPU utilization for vGPU VMs with active Horizon sessions

## **Description**

vGPU VMs with an active Horizon connection utilize a high percentage of the GPU on the ESXi host. The GPU utilization remains high for the duration of the Horizon session even if there are no active applications running on the VM.

## **Workaround**

None

## **Status**

Open

Partially resolved for Horizon 7.0.1:

- **‣** For Blast connections, GPU utilization is no longer high.
- **‣** For PCoIP connections, utilization remains high.

## **Ref. #**

#### **Notice**

ALL NVIDIA DESIGN SPECIFICATIONS, REFERENCE BOARDS, FILES, DRAWINGS, DIAGNOSTICS, LISTS, AND OTHER DOCUMENTS (TOGETHER AND SEPARATELY, "MATERIALS") ARE BEING PROVIDED "AS IS." NVIDIA MAKES NO WARRANTIES, EXPRESSED, IMPLIED, STATUTORY, OR OTHERWISE WITH RESPECT TO THE MATERIALS, AND EXPRESSLY DISCLAIMS ALL IMPLIED WARRANTIES OF NONINFRINGEMENT, MERCHANTABILITY, AND FITNESS FOR A PARTICULAR PURPOSE.

Information furnished is believed to be accurate and reliable. However, NVIDIA Corporation assumes no responsibility for the consequences of use of such information or for any infringement of patents or other rights of third parties that may result from its use. No license is granted by implication of otherwise under any patent rights of NVIDIA Corporation. Specifications mentioned in this publication are subject to change without notice. This publication supersedes and replaces all other information previously supplied. NVIDIA Corporation products are not authorized as critical components in life support devices or systems without express written approval of NVIDIA Corporation.

#### **HDMI**

HDMI, the HDMI logo, and High-Definition Multimedia Interface are trademarks or registered trademarks of HDMI Licensing LLC.

#### **OpenCL**

OpenCL is a trademark of Apple Inc. used under license to the Khronos Group Inc.

#### **Trademarks**

NVIDIA, the NVIDIA logo, NVIDIA GRID, vGPU, Pascal, Quadro, and Tesla are trademarks or registered trademarks of NVIDIA Corporation in the U.S. and other countries. Other company and product names may be trademarks of the respective companies with which they are associated.

### **Copyright**

© 2013-2020 NVIDIA Corporation. All rights reserved.

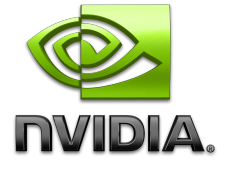